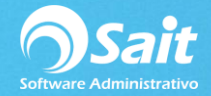

# **Corte de Caja en 5 pasos**

Si usted utiliza el módulo de Caja en SAIT y lleva su operación por cortes, es necesario conozca estos 5 pasos para completar el proceso de corte de caja.

# **Paso 1**

#### **Abrir corte de caja**

Primeramente, al abrir corte de caja debemos definir en Pesos la cantidad de dinero que se está dejando como Fondo, para ellos diríjase a:

Caja / Abrir corte

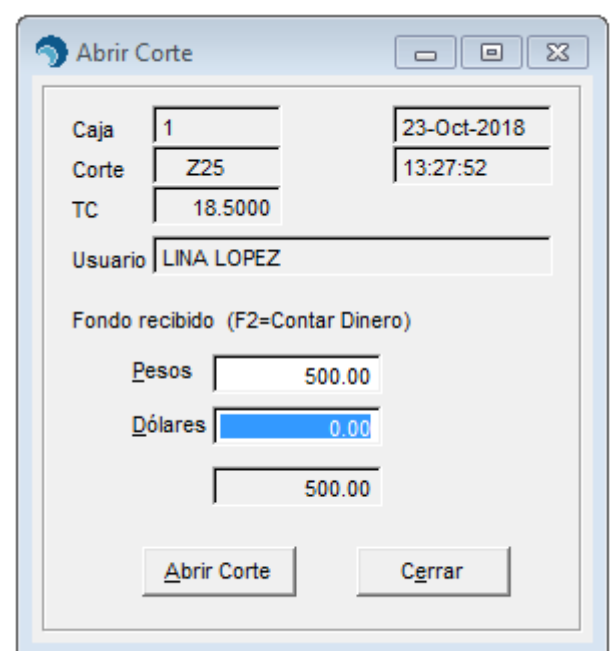

Dar clic en el botón de **[Abrir Corte].**

Nos aparecerá siguiente ventana.

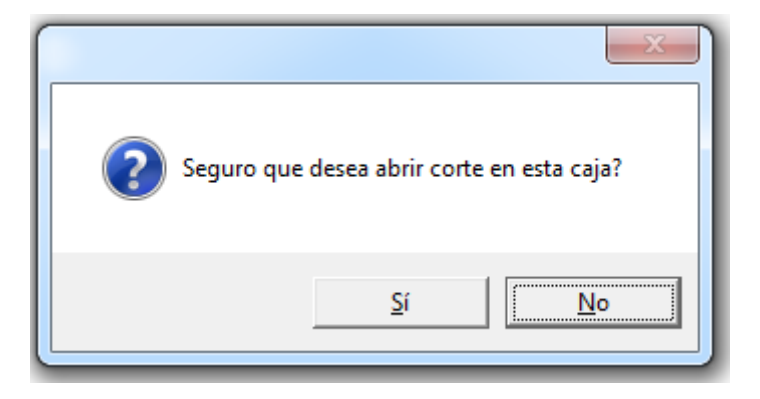

Damos clic en **[Si].**

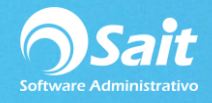

# **Paso 2**

#### **Registrar Ventas**

Una vez abierto el corte empezaremos a registrar todas las ventas que se presente en nuestro turno, diríjase a:

Caja / Registrar Ventas

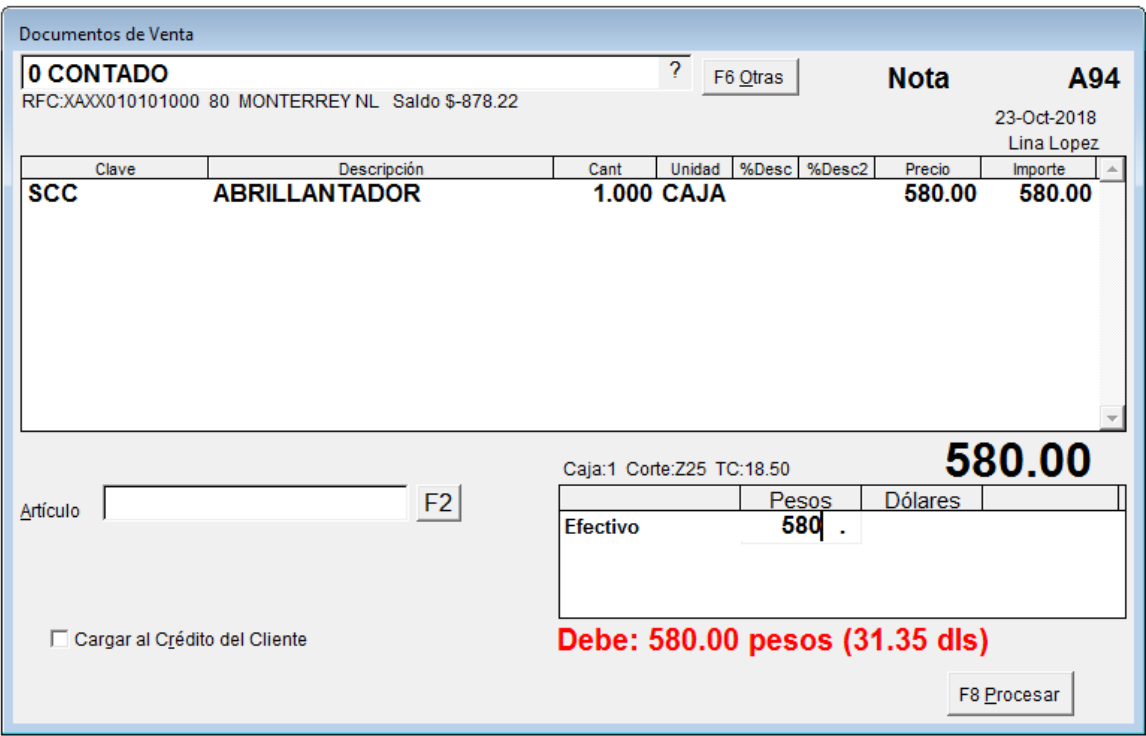

# **Paso 3**

#### **Registrar Salida de Fondo**

Es importantes ANTES DE CERRAR corte registrar una salida de efectivo **por la misma cantidad que recibimos al iniciar nuestro turno**, en este caso los mismo **\$ 500 pesos** con los que inicié.

Caja / Otras Salidas de Efectivo

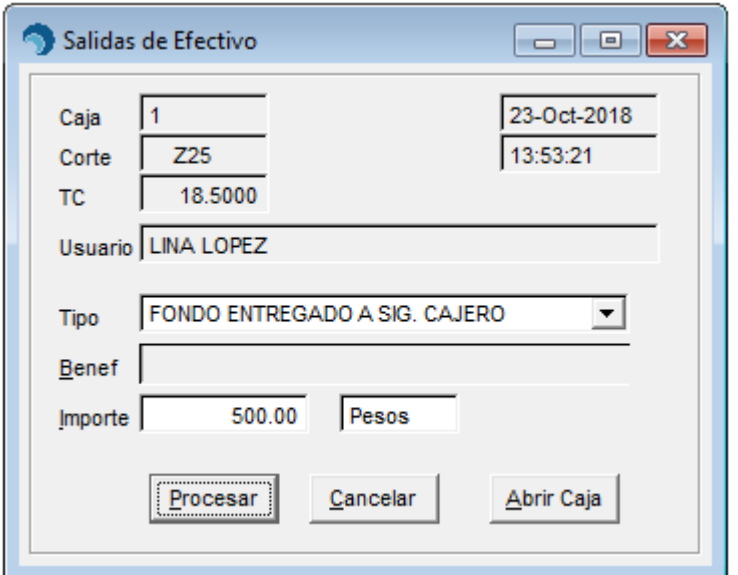

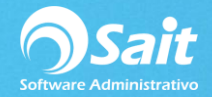

Dar clic en el botón de **[Procesar]**

#### Aparecerá la siguiente ventana

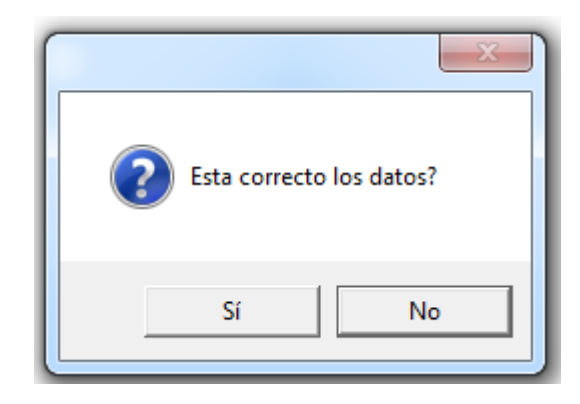

Clic en **[Sí]**

# **Paso 4**

### **Cerrar Corte de Caja**

Al finalizar nuestro corte es necesario cerrarlo, para realizar este proceso siga las siguientes instrucciones:

### Caja / Cerrar Corte

Al cerrar le aparecerá primeramente esta imagen

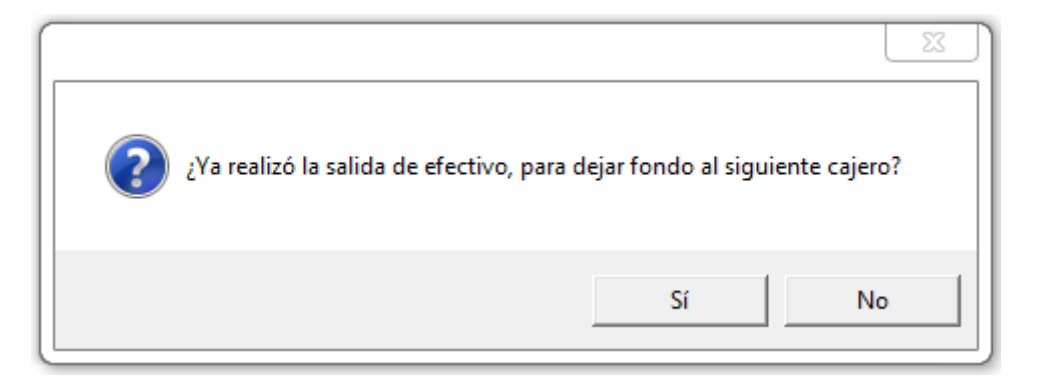

\*\*\* Si ya realizó este paso los de clic en sí, si no de clic en no y regrese al paso 3.

#### Aparecerá la siguiente ventana

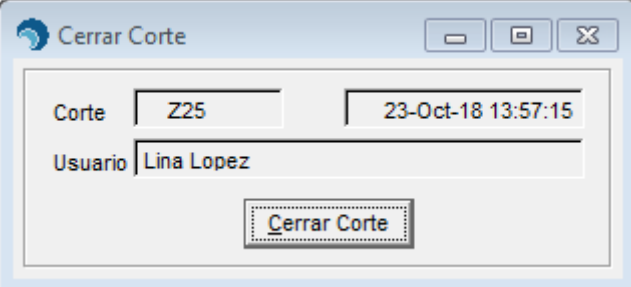

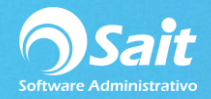

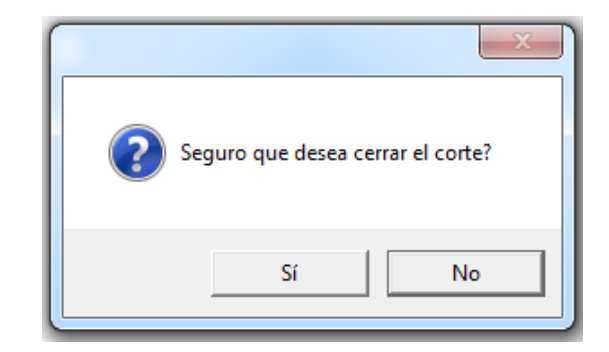

Nos aparecerá la ventana en donde nos indica que el corte fue cerrado.

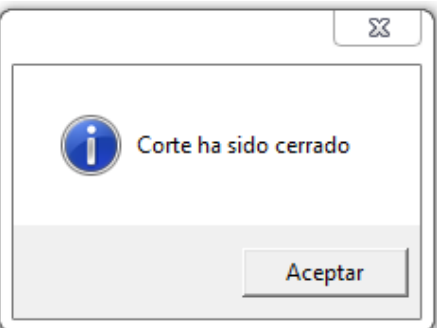

# **Paso 5**

Damos clic en sí.

#### **Entregar Corte de Caja**

Finalmente debemos entregar nuestro corte de caja, es decir, todo lo que tenemos físicamente (efectivo pesos y dólares, vauchers, cheques, etc) en caja.

Para entregar el corte de caja siga las siguientes instrucciones:

Caja / Entregar Corte

Ingresamos el folio del corte que acabamos de cerrar.

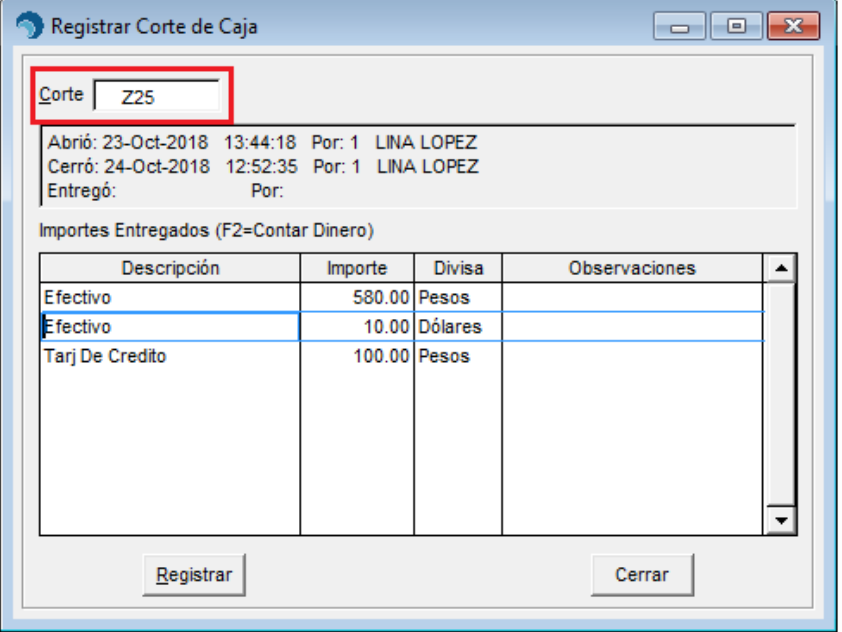

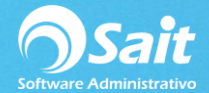

Debemos ingresar todo lo que tenemos en la caja, es muy importante mencionar que siempre que ingresemos un importe se debe especificar el concepto es decir el tipo de pago, en ocasiones se puede dejar como se muestra en la siguiente imagen, lo cual es incorrecto.

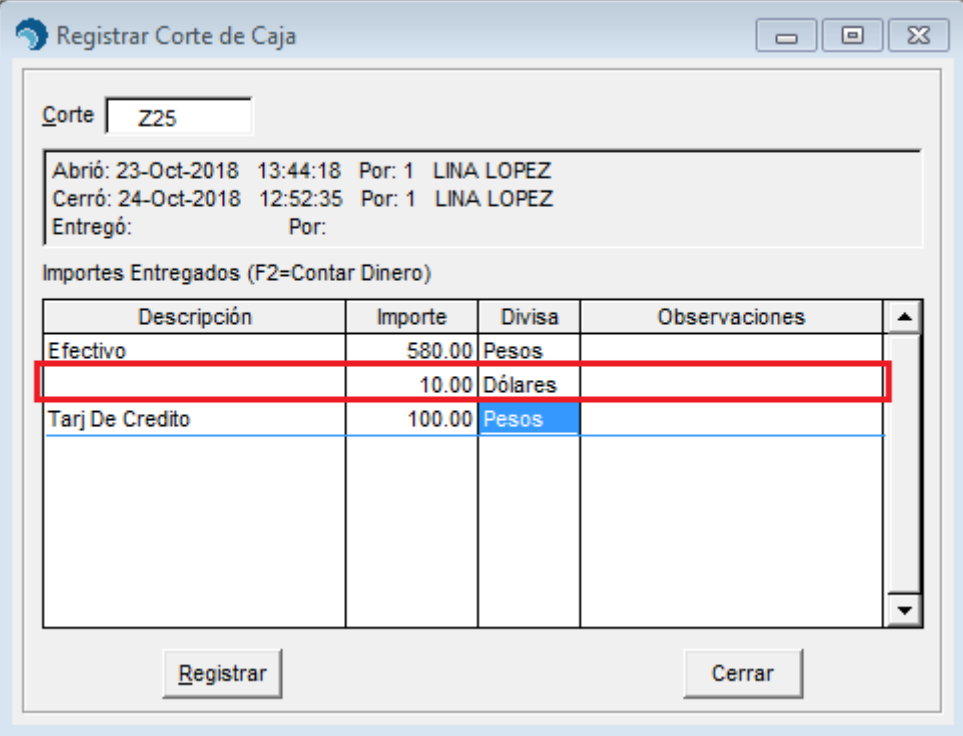

Listo, una vez ingresado todo lo que tenemos en nuestra caja daremos clic en **[Registrar]** y saldrá impresa la tira del corte de caja.

## **ACCESOS RÁPIDOS**

Tecla F2 Buscar Productos

Tecla F8 Procesar la nota de venta

Tecla F4 Abrir Ventana Para Facturas, Cotizaciones, Remisiones, Pedidos y Manejar Listas de precios

Tecla F5 Buscar Clientes

Tecla F6 Otras (Hacer Facturas, Apartados, Devoluciones, Limpiar la ventana, Salida de Efectivo)

Tecla F9 Abrir calculadora

Tecla Supr Eliminar partidas

Tecla TAB Para moverse entre los campos

Tecla Barra espaciadora Cambiar valores en el campo de Efectivo

Tecla ESC Cerrar cualquier ventana